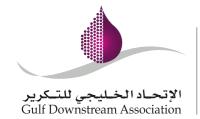

23<sup>rd</sup> – 25<sup>th</sup> October 2018 Kingdom of Bahrain

# **Abstract Submission Manual**

This manual is your guide on how to submit an abstract. You will need to register first in order to submit an abstract.

## Contents

| How to register                           | 2 |
|-------------------------------------------|---|
| Creating a new abstract                   | 2 |
| Selecting topic and sub-topic             | 2 |
| Adding Authors                            | 3 |
| Adding Author's Affiliation               | 4 |
| Abstract content – adding and formatting  | 5 |
| Submit your abstract                      | 6 |
| Save for later – add or edit your content | 6 |
| Submitting a saved abstract               | 7 |
| Ouick tips                                | 8 |

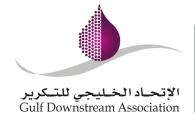

23<sup>rd</sup> – 25<sup>th</sup> October 2018 Kingdom of Bahrain

## How to register (Sign Up)

- On the upper right corner, click on **Sign Up**
- Provide your personal information and click on Register.
- An email confirmation will be sent to the registered email address, you must confirm first before you can login to your account.

You can also opt to register through the social network LinkedIn. It does not require to confirm your email address.

#### Login with a Social Network (LinkedIn)

If you login with LinkedIn, it is assumed you registered (sign up) first with it or that your LinkedIn email address is the same than the email you have registered with us.

# Creating a new abstract

- On the left corner, click on My Papers
- Enter the **Title of the Abstract** and click on the **Create a new abstract** submission button

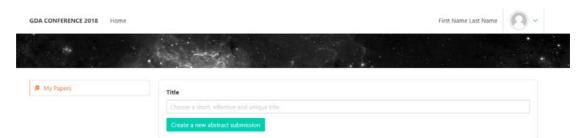

Note: The abstract title is limited to 24 words and with a maximum of 255 characters.

#### Selecting topic and sub-topic

• Click on the **Select your topic**, choose your topic and then the sub-topic

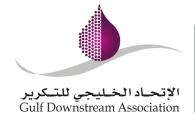

23<sup>rd</sup> – 25<sup>th</sup> October 2018 Kingdom of Bahrain

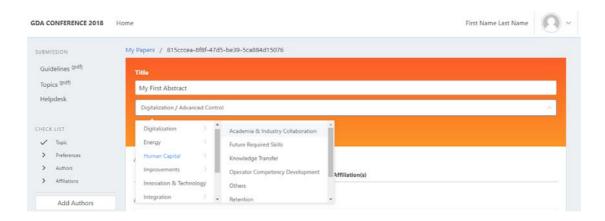

 Click on the Select presentation preference, choose from the options what you prefer

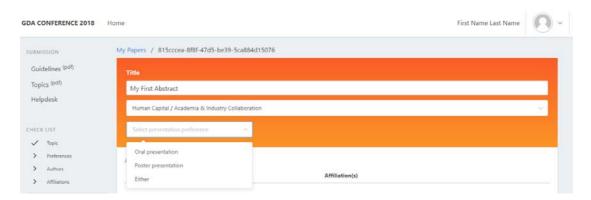

#### **Adding Authors**

Regardless if the person who signed up is the Author, this section must be filled again.

• On the left corner, Click on Add Authors button

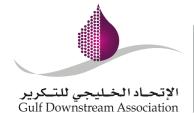

23<sup>rd</sup> – 25<sup>th</sup> October 2018 Kingdom of Bahrain

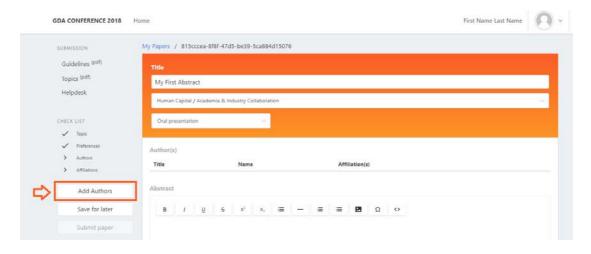

• Enter the required information then click on the **Add Author** button

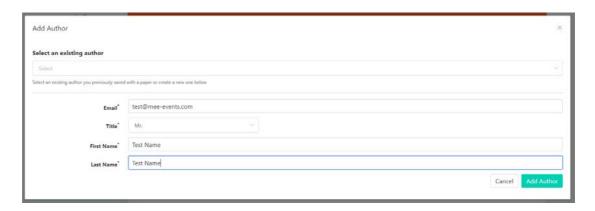

Note: You cannot edit an existing author information, however, you can delete and create a new author. You may also add as many authors as you want.

#### Adding Author's Affiliation

• Click on the **Add Affiliation** and provide the required information, you can add more than one affiliation by author if this is the case.

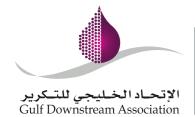

23<sup>rd</sup> – 25<sup>th</sup> October 2018 Kingdom of Bahrain

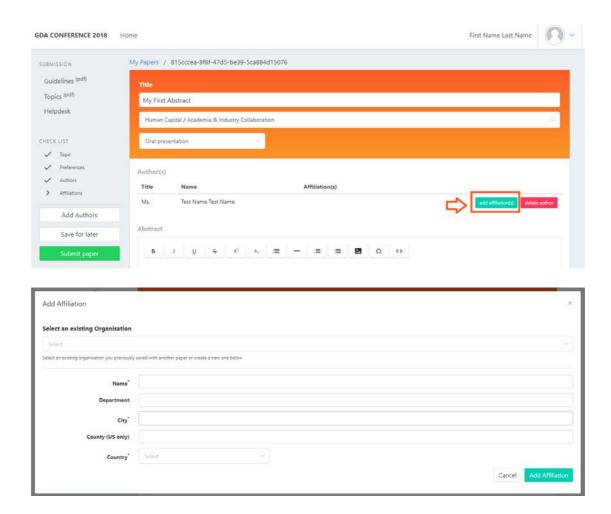

#### Abstract content – adding and formatting

The abstract must be concise and contain less than 500 words. You also have the option to format the content and add images (a maximum of 3).

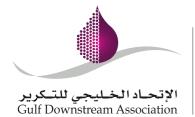

23<sup>rd</sup> – 25<sup>th</sup> October 2018 Kingdom of Bahrain

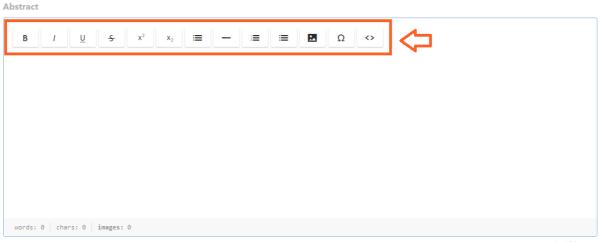

you can upload 3 images.

#### Submit your abstract

Once you are done then you can submit your abstract by clicking on **Submit your** paper

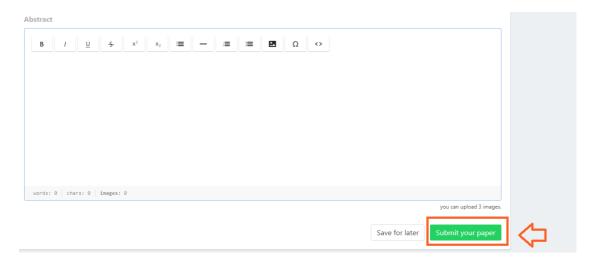

#### Save for later – add or edit your content

If you need to save your work and/or submit at a later date, then you can just click on **Save for later**.

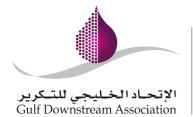

23<sup>rd</sup> – 25<sup>th</sup> October 2018 Kingdom of Bahrain

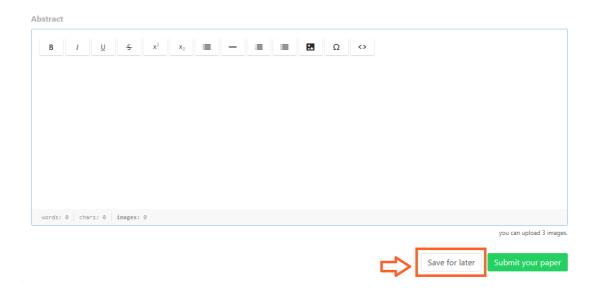

## Submitting a saved abstract

If you chose to submit your abstract at a later date, follow the below steps to complete your submission.

Choose the abstract you want to submit

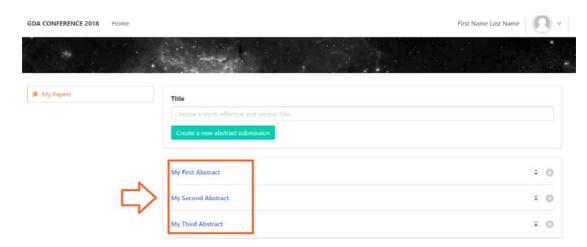

• Continue editing, once completed, you can then click on **Submit your paper** or if you still have some changes just click on **Save for later** 

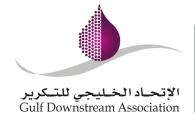

23<sup>rd</sup> – 25<sup>th</sup> October 2018 Kingdom of Bahrain

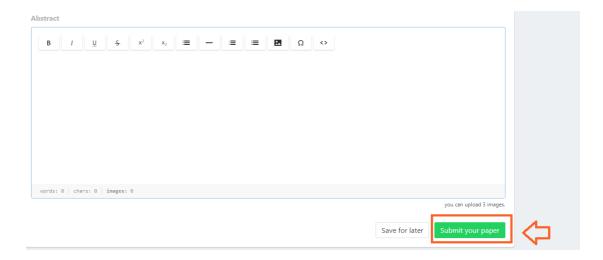

### Quick tips

 To go back to the dashboard, on the left corner, click on the GDA CONFERENCE 2018

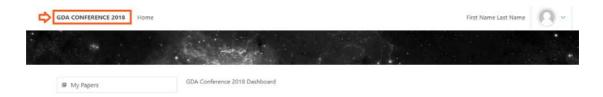

- There is **no option to delete an abstract**, but **you can edit as many times** as you want as long as you have not submitted the abstract
- We encourage you not to cancel a submitted abstract, however, once you
  do, please send us an email at <a href="mailto:speaker@mee-events.com">speaker@mee-events.com</a> with the abstract
  title to ensure that it will not be included in the review

For assistance, please contact us at <a href="mailto:speaker@mee-events.com">speaker@mee-events.com</a> or call +971 4427 0739 and look for Karan Kukreja, Conference Manager.